#### Step 1. Visit the link in the email with download instructions.

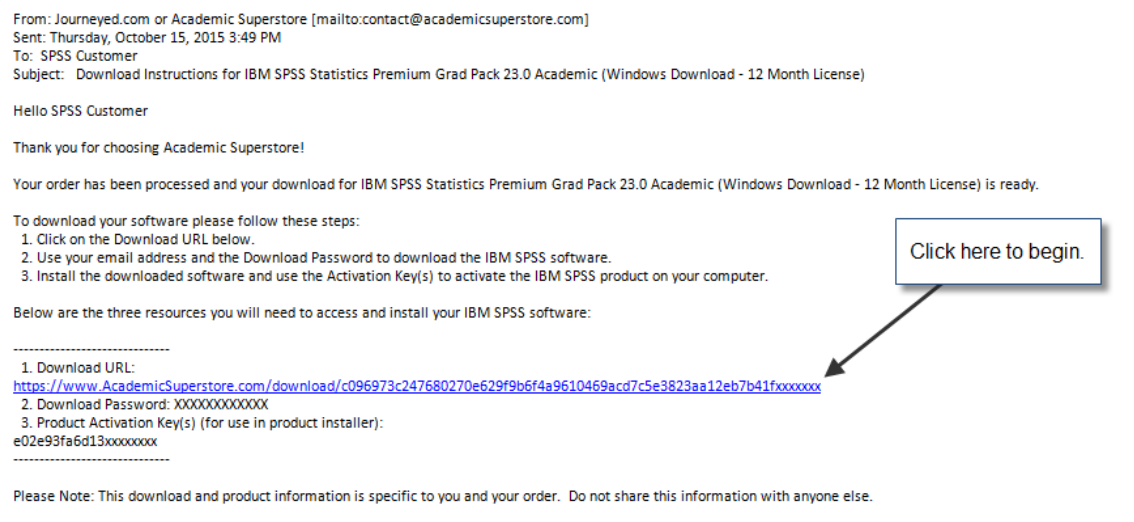

If you have any questions or comments please call us at 1-800-876-3507

2. You will be taken to the below window. Enter your download password and the email address used to purchase.

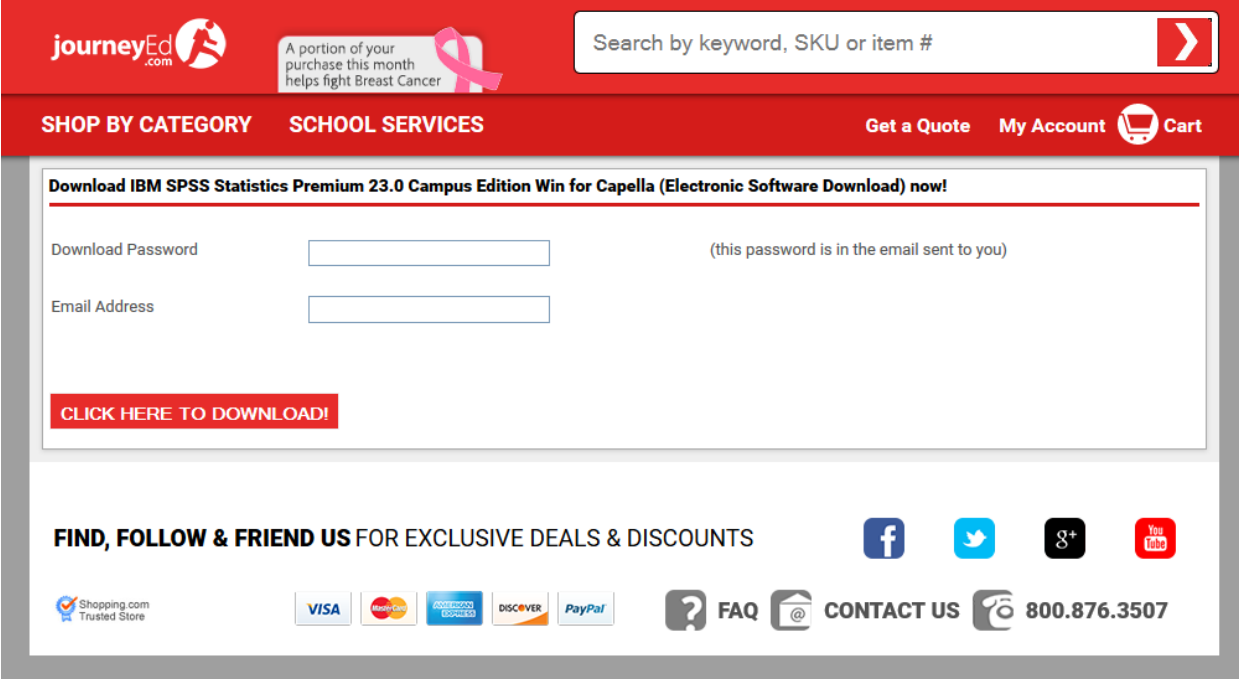

3. You may get a window similar to the one below. Click "Run".

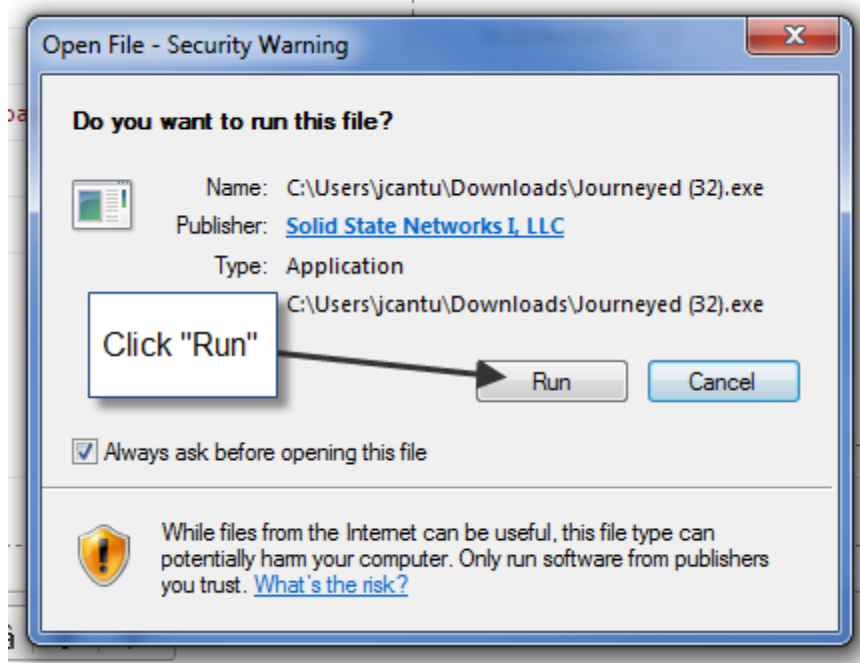

4. Next you will select where to download the files. The below picture shows the desktop selected as an example.

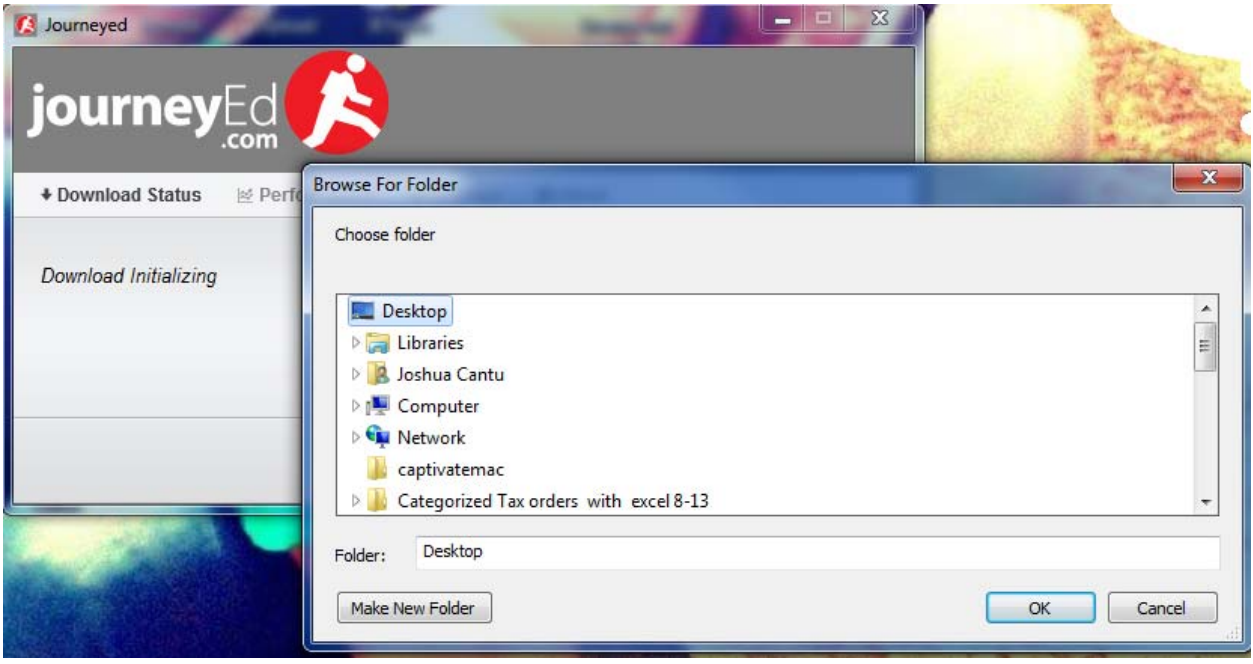

5. The downloading should begin.

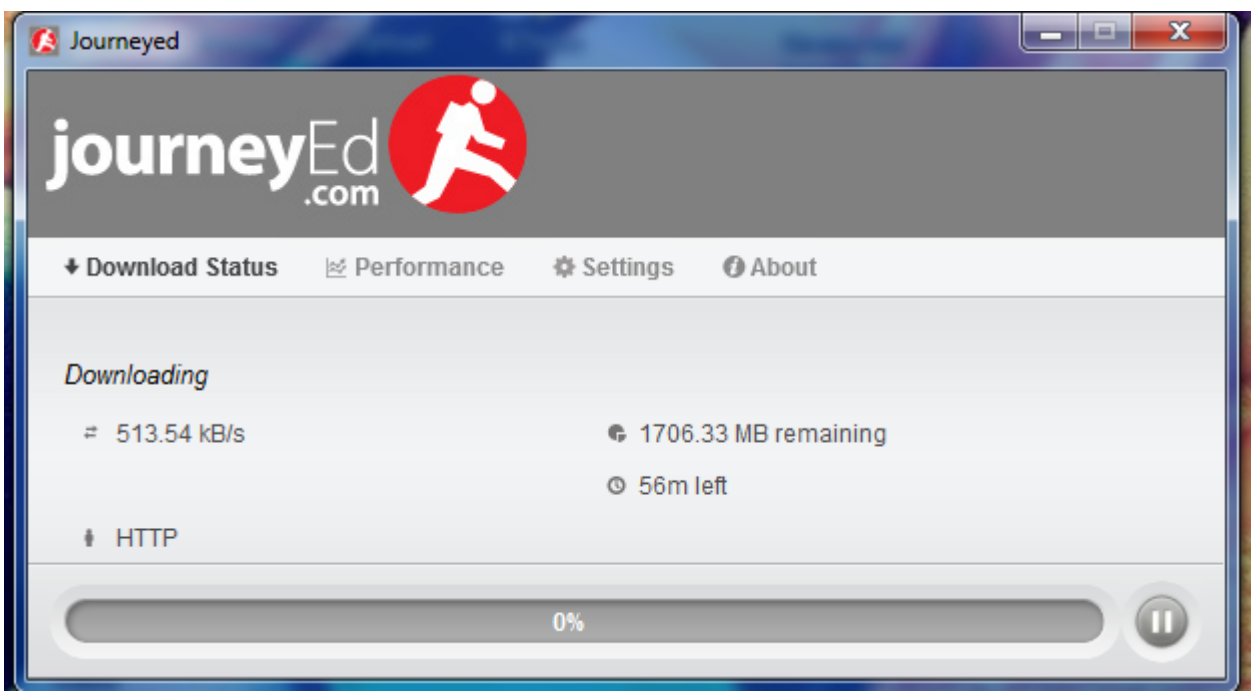

6. Hit the "Launch" button to view the location of the downloaded file and begin install of SPSS. If the "Launch" button does not work, navigate to the location you selected in Step 4 .

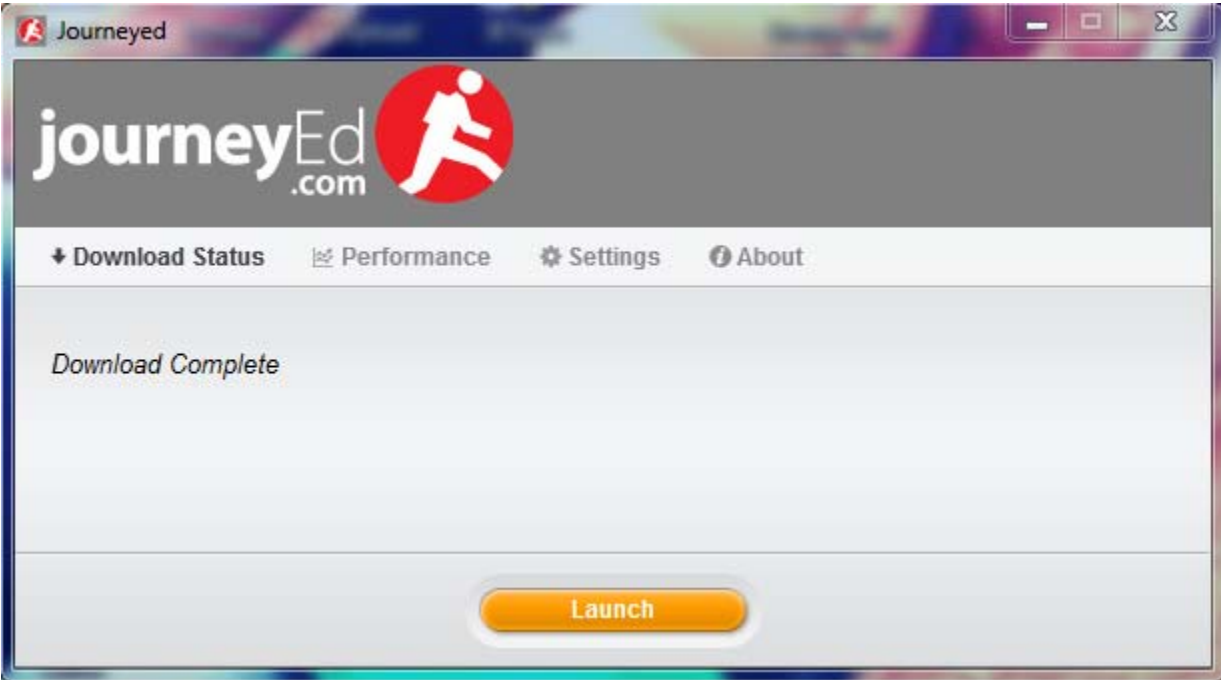

7. Select the locations where the files will be extracted. Below the desktop is selected as the location, it defaults to the selected location in Step 4 but this can be changed. Click extract.

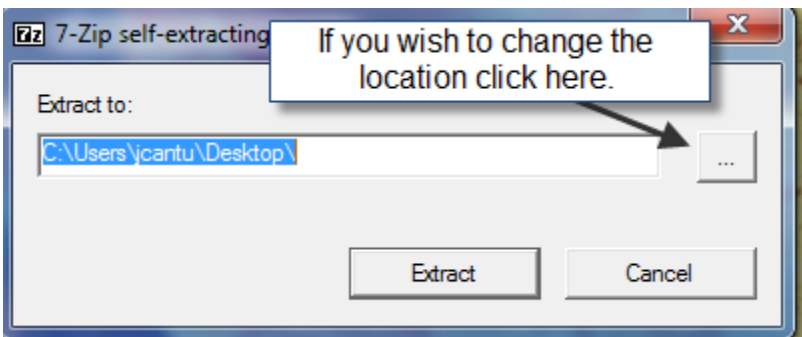

8. Extracting will begin.

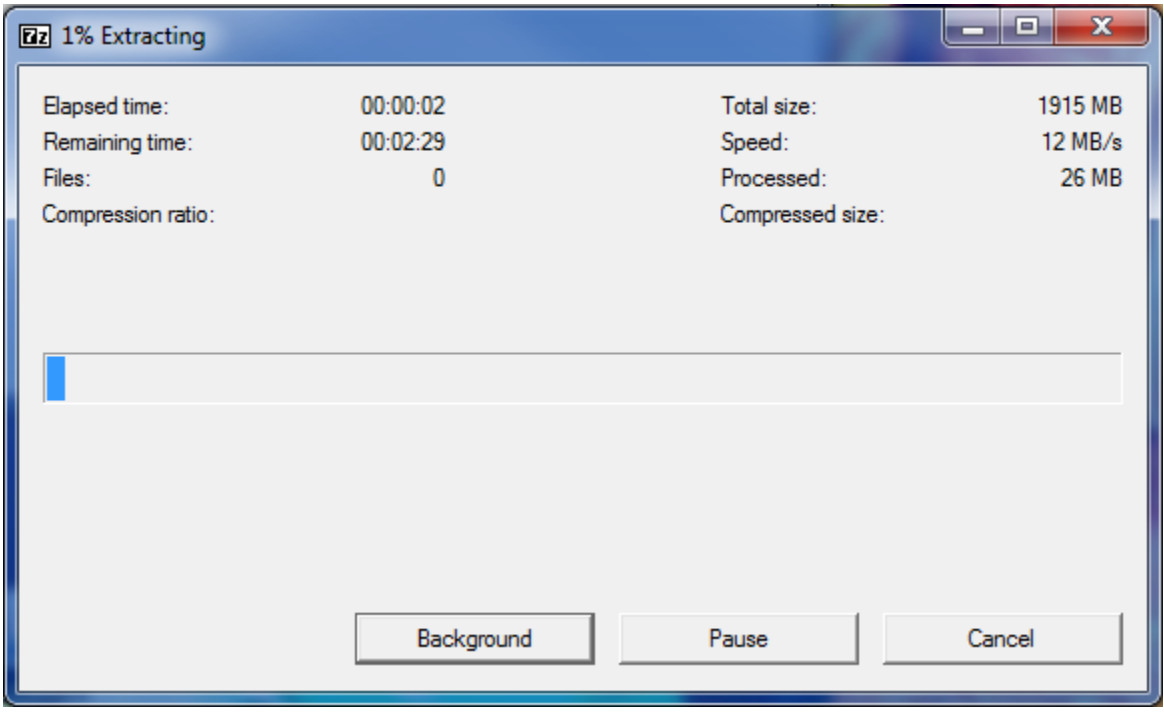

9. Since the desktop was selected in this example the extracted installer files will appear on the desktop after extracting.

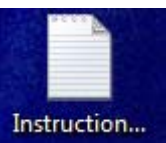

Read InstructionsSPSSPremiumGradPack.txt file before beginning the installation. Instruction...

SPSS 32 is for computers with a 32 bit processor.

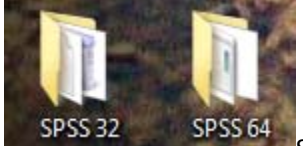

SPSS 64 is for computers with a 64 bit processor.

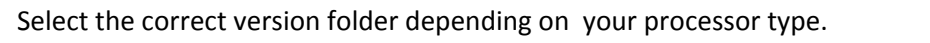

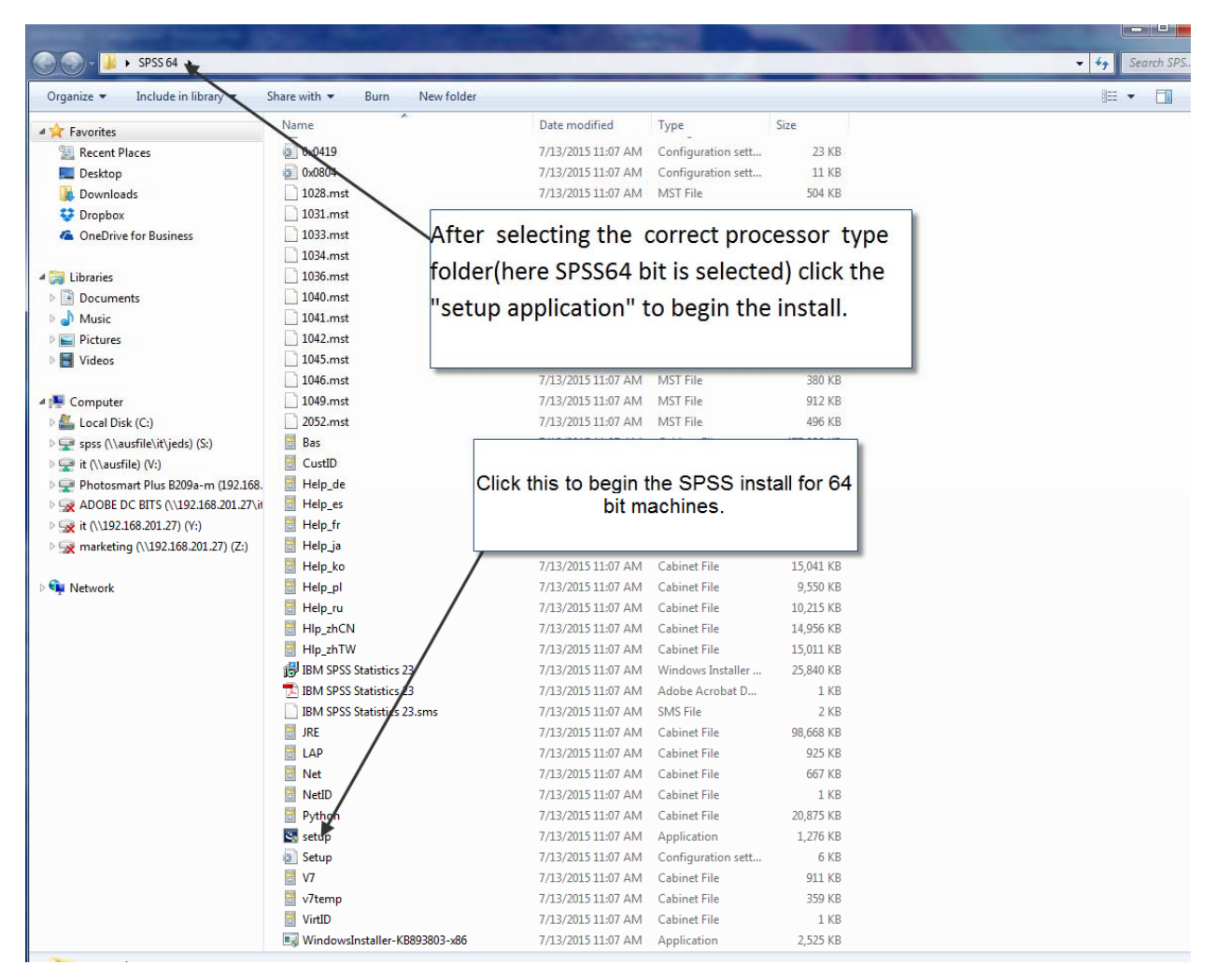

#### 10. Click yes.

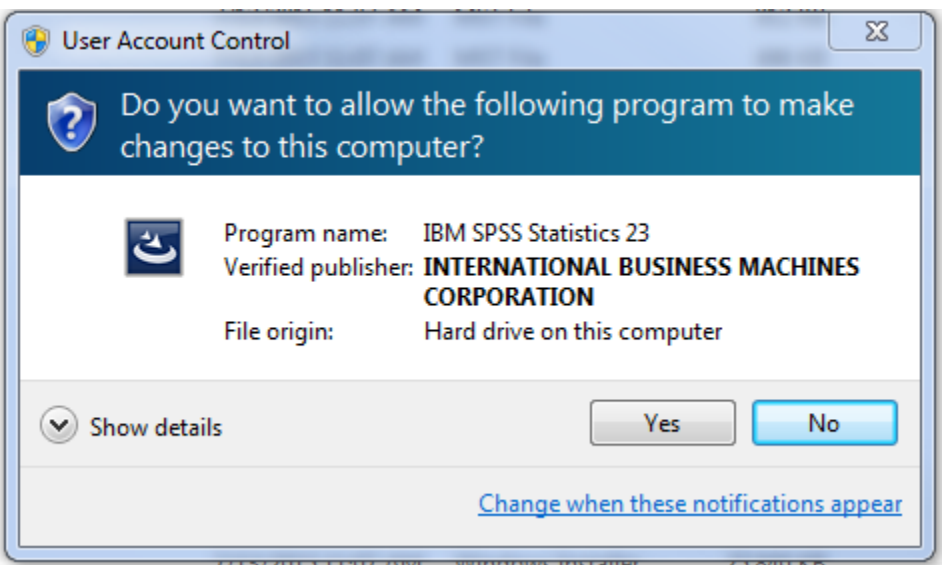

## 11. Hit next.

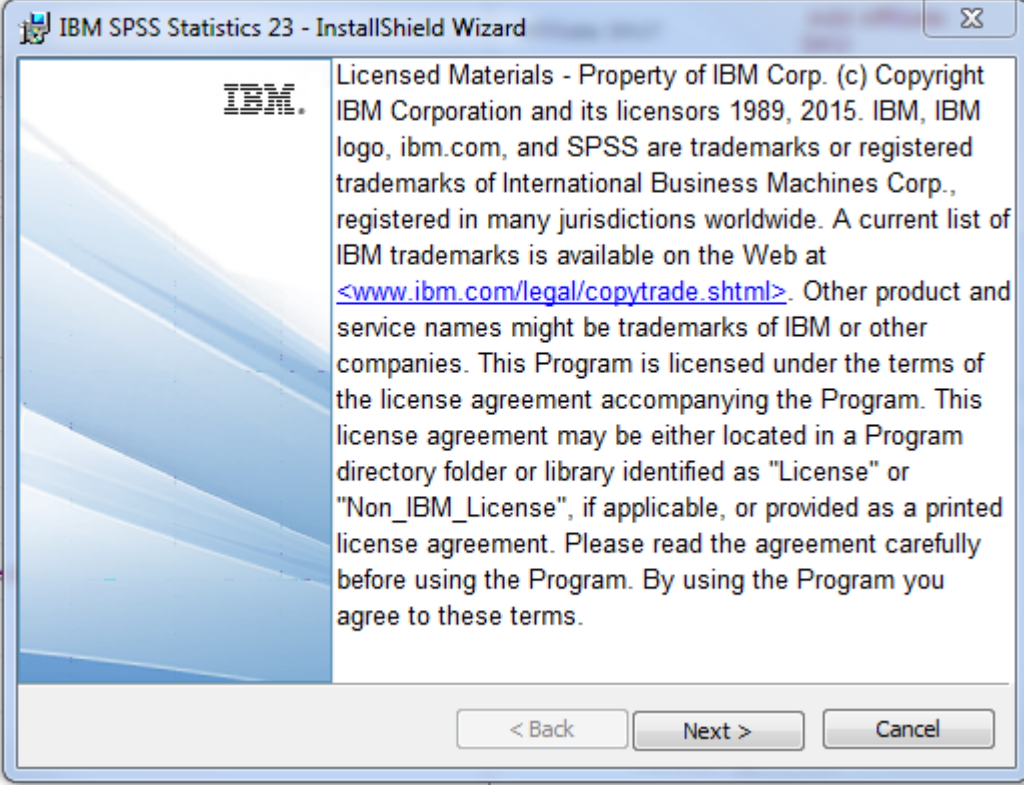

12. Select Authorized user.

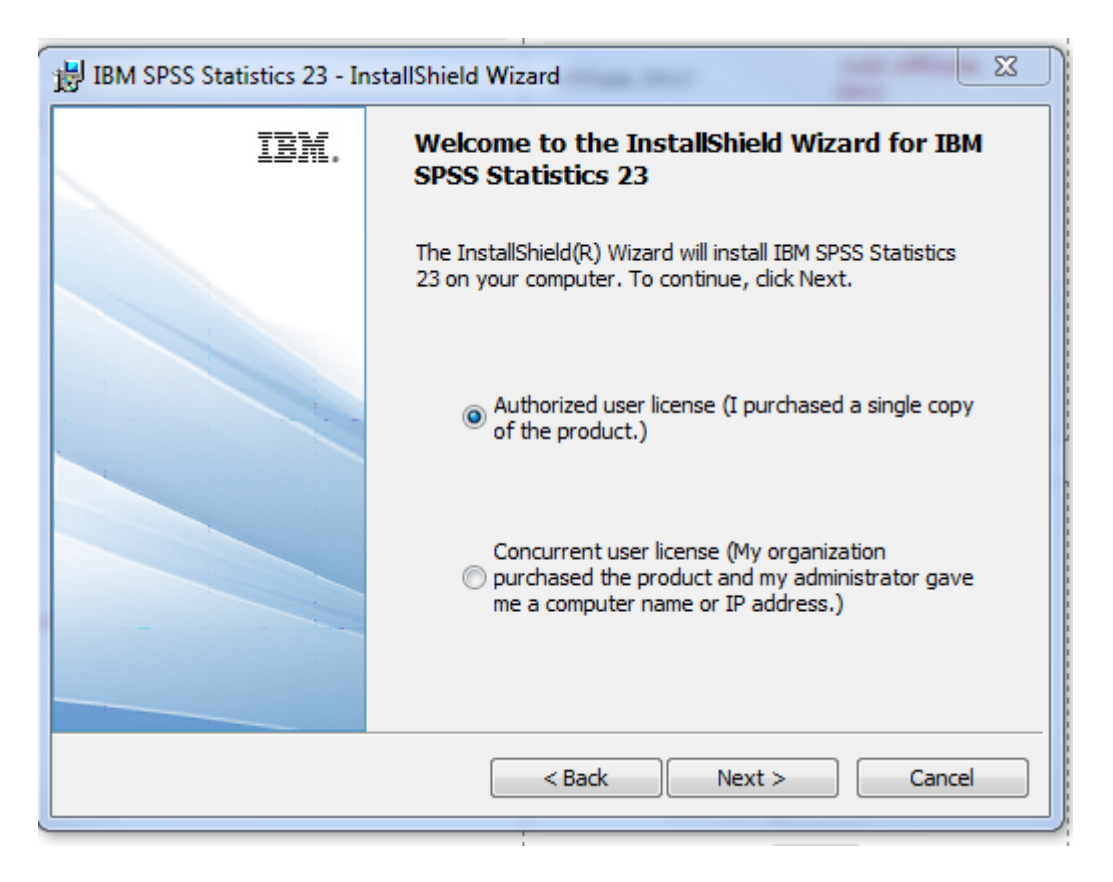

#### 13. Accept the terms.

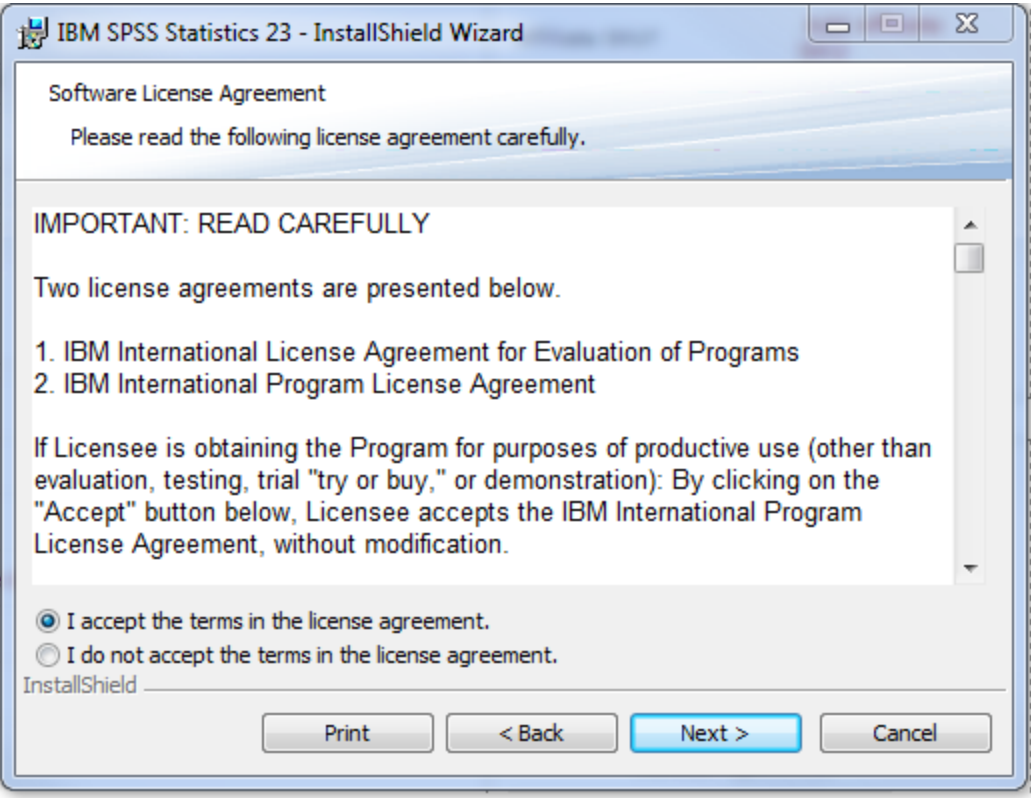

# 14. Enter your information.

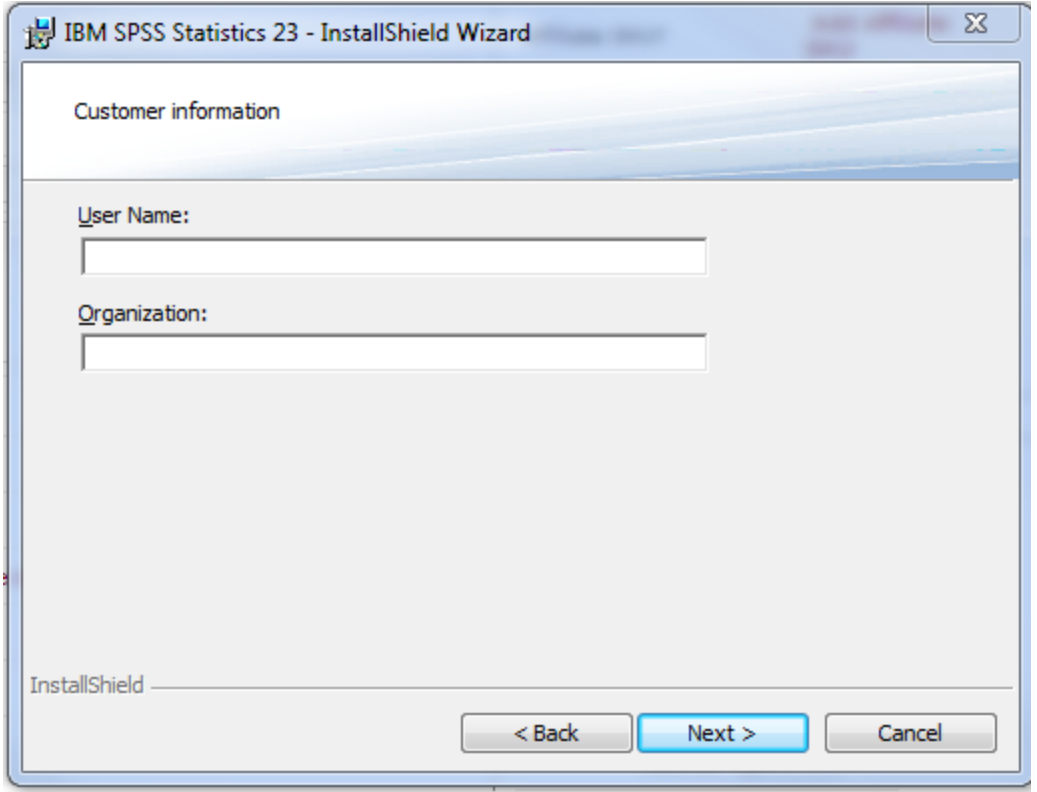

15. Hit next.

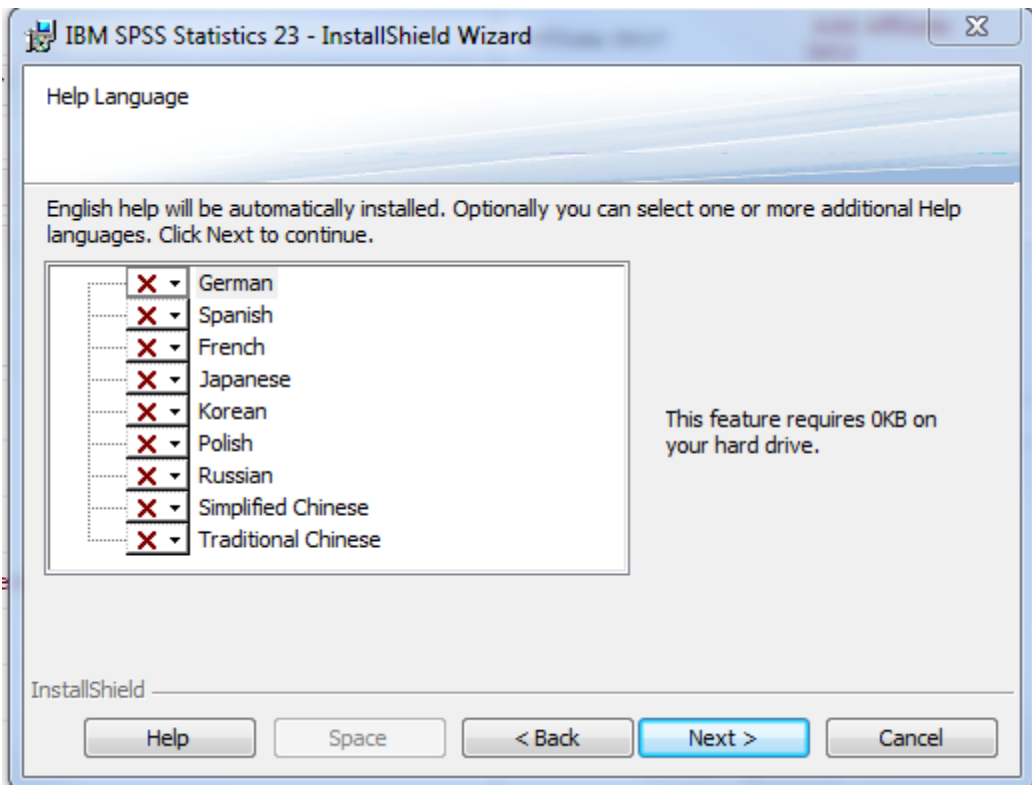

16. Make a selecting that is appropriate for your needs.

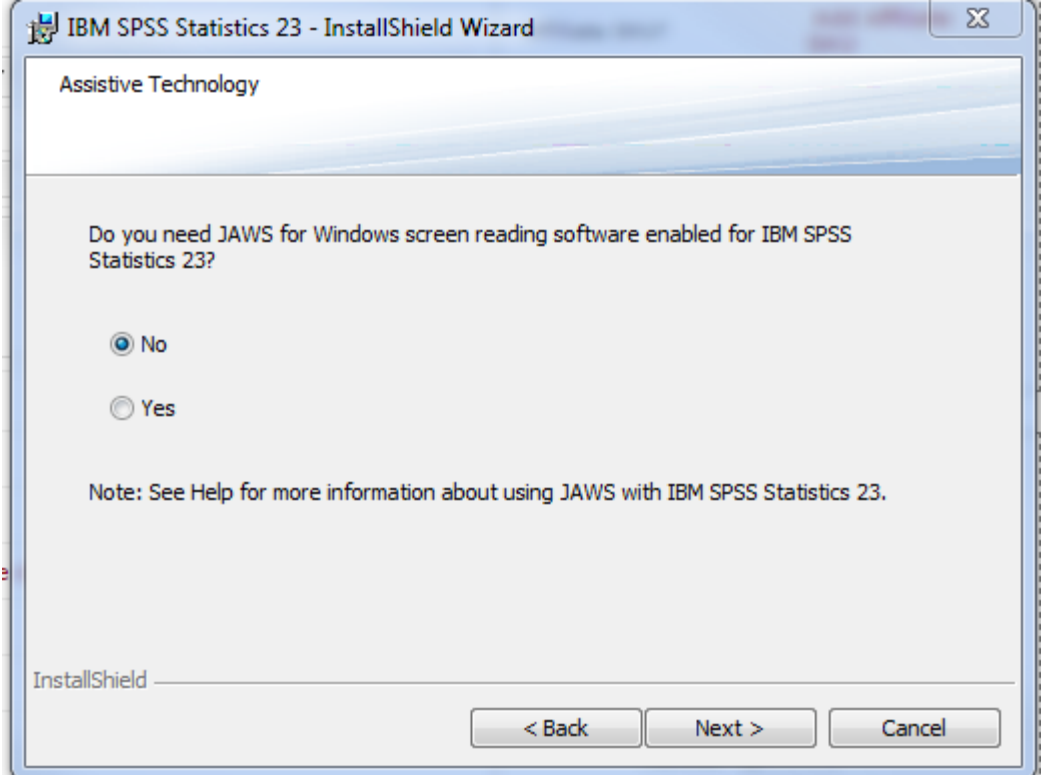

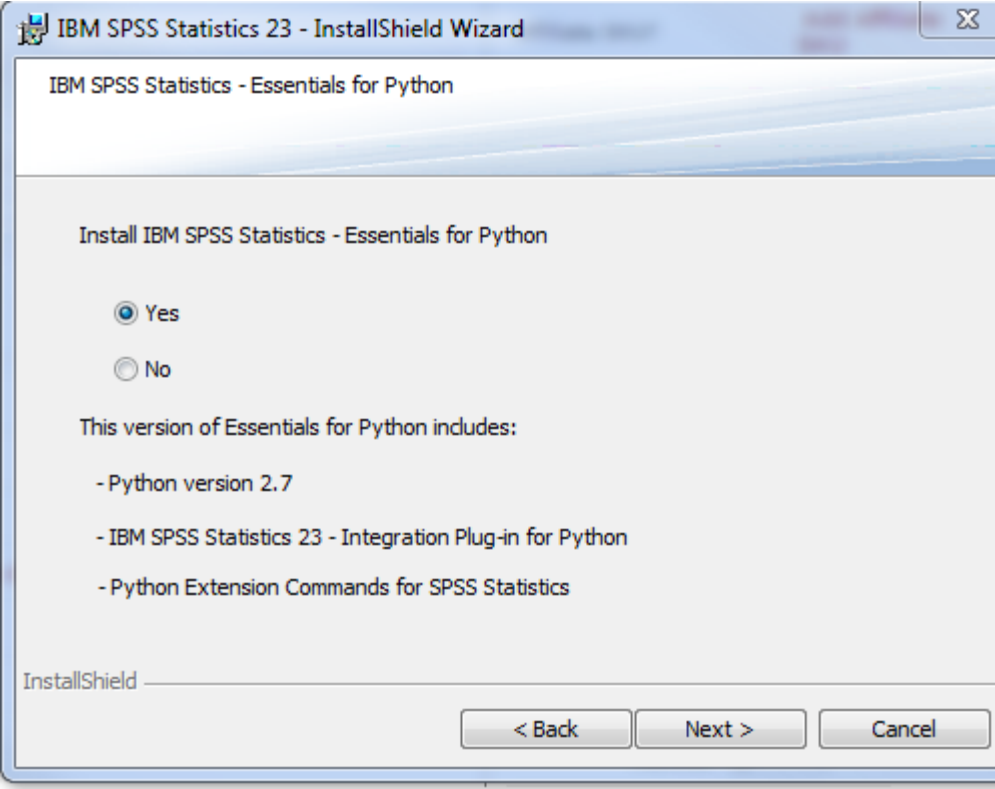

T

17. Make a selecting that is appropriate for your needs.

18. Accept terms.

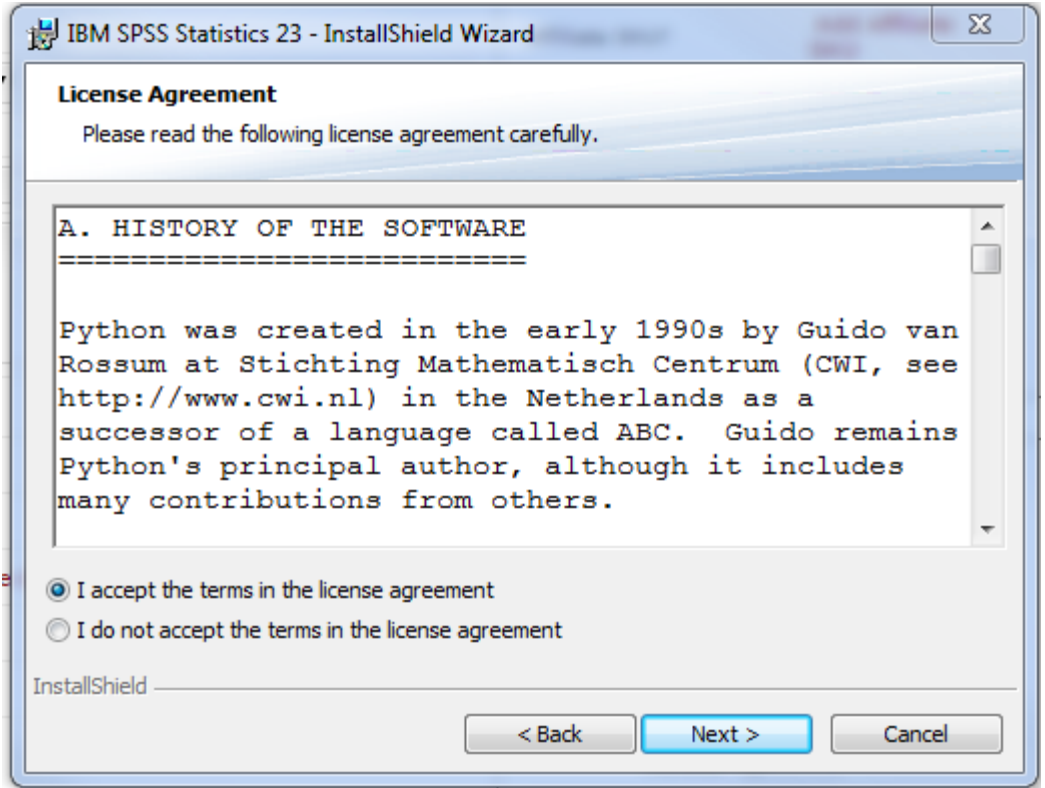

# 19. Select destination folder.

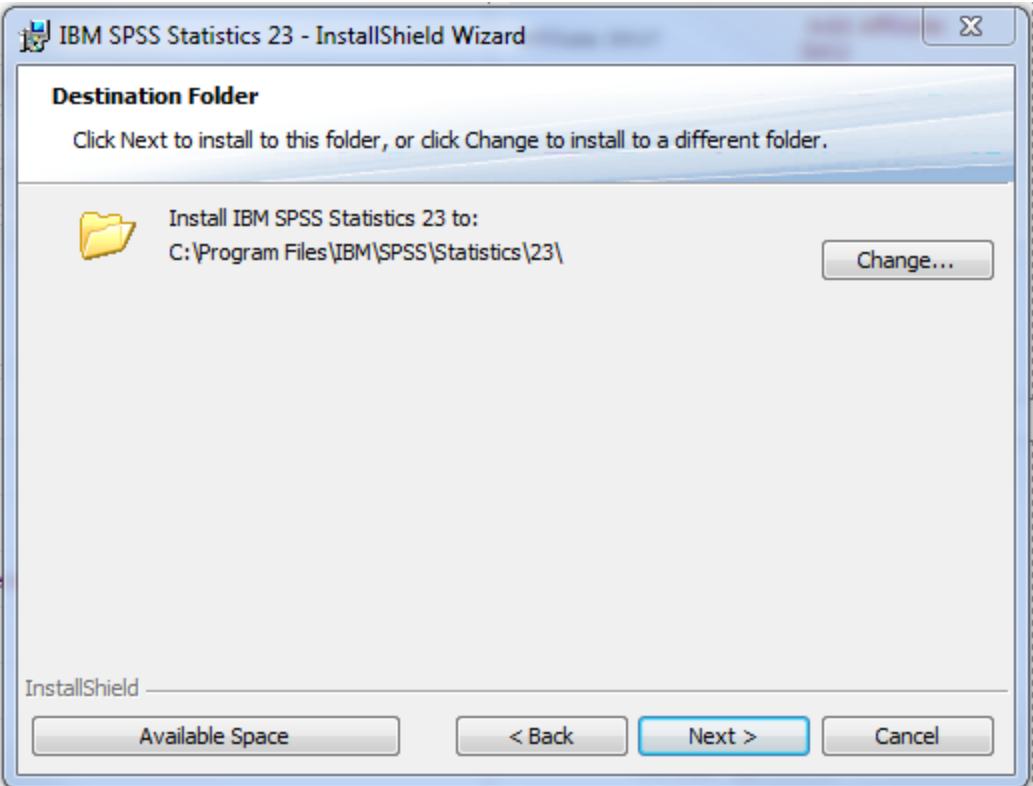

20. Confirm that you wish to start the install procedure.

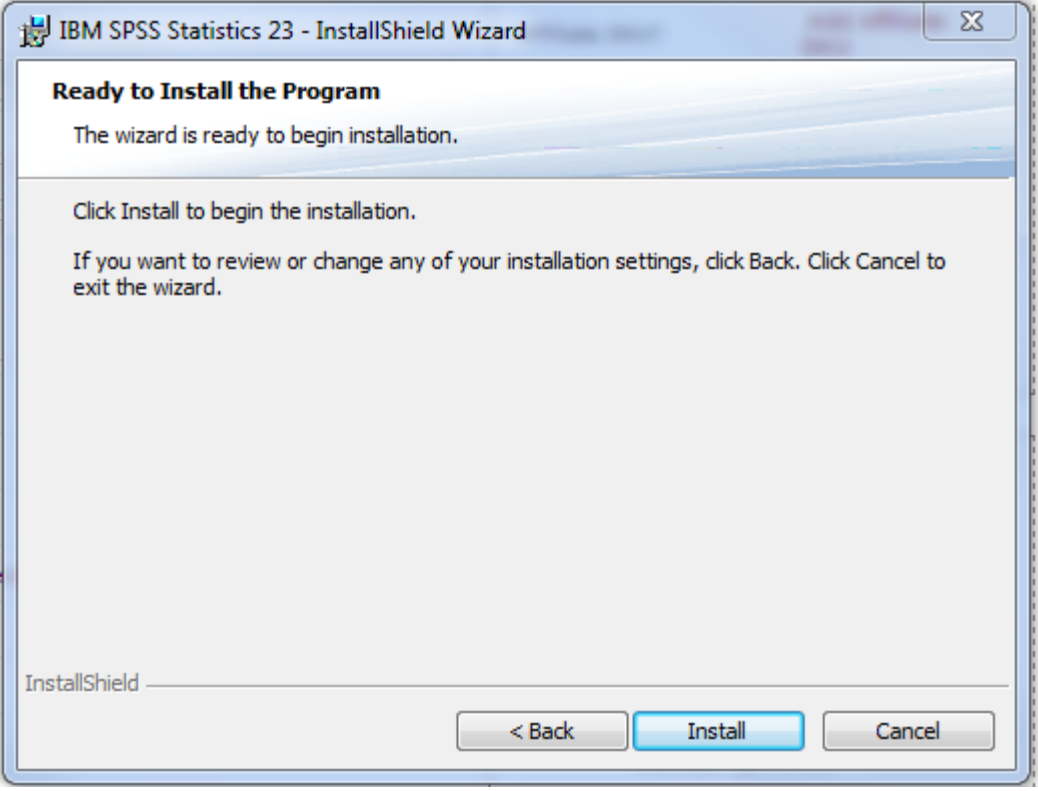

21. Install begins.

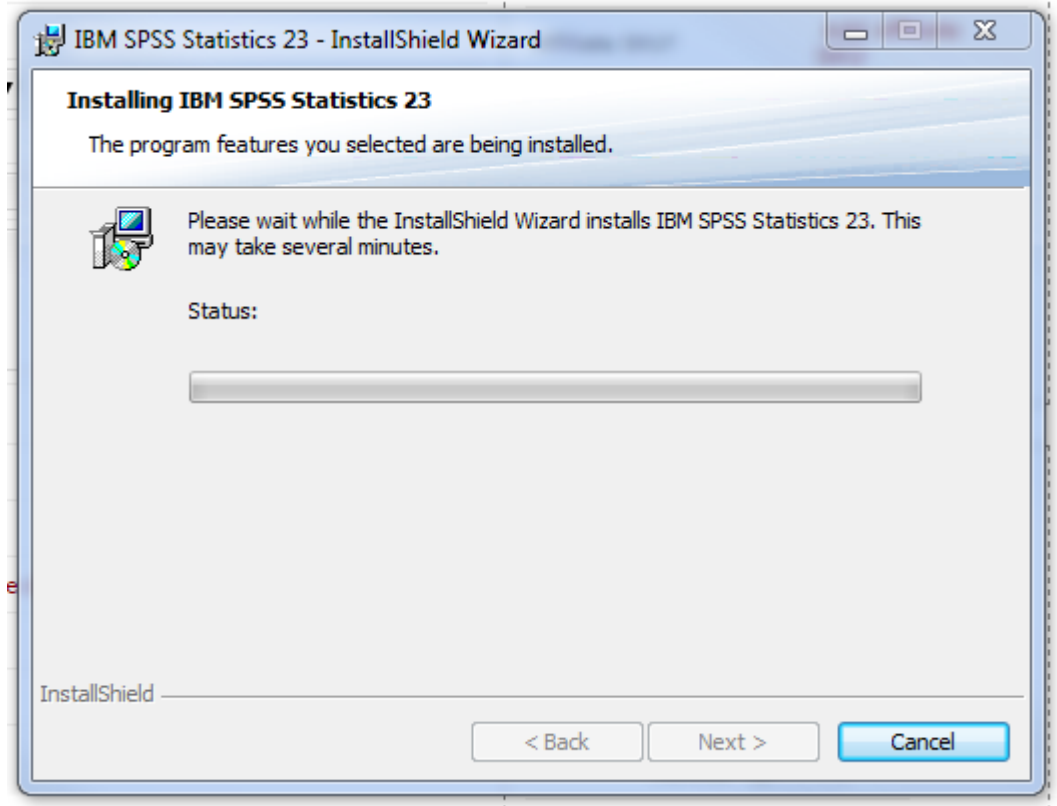

22. Click "Ok" to start the license authorization process.

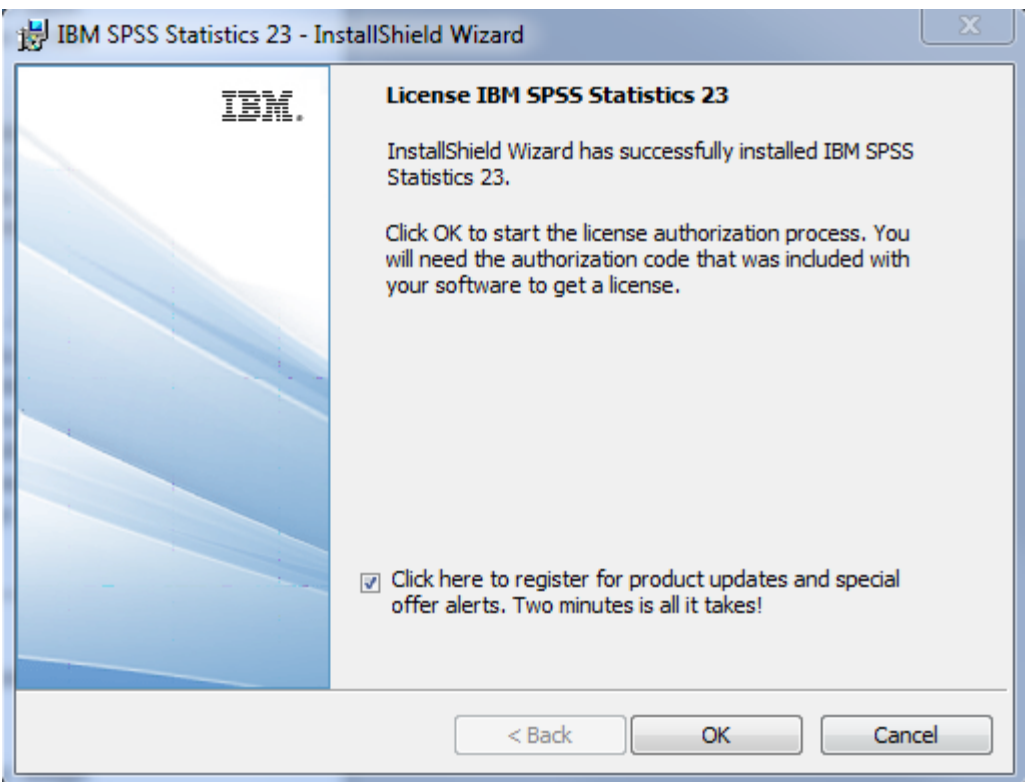

### 23. Hit next.

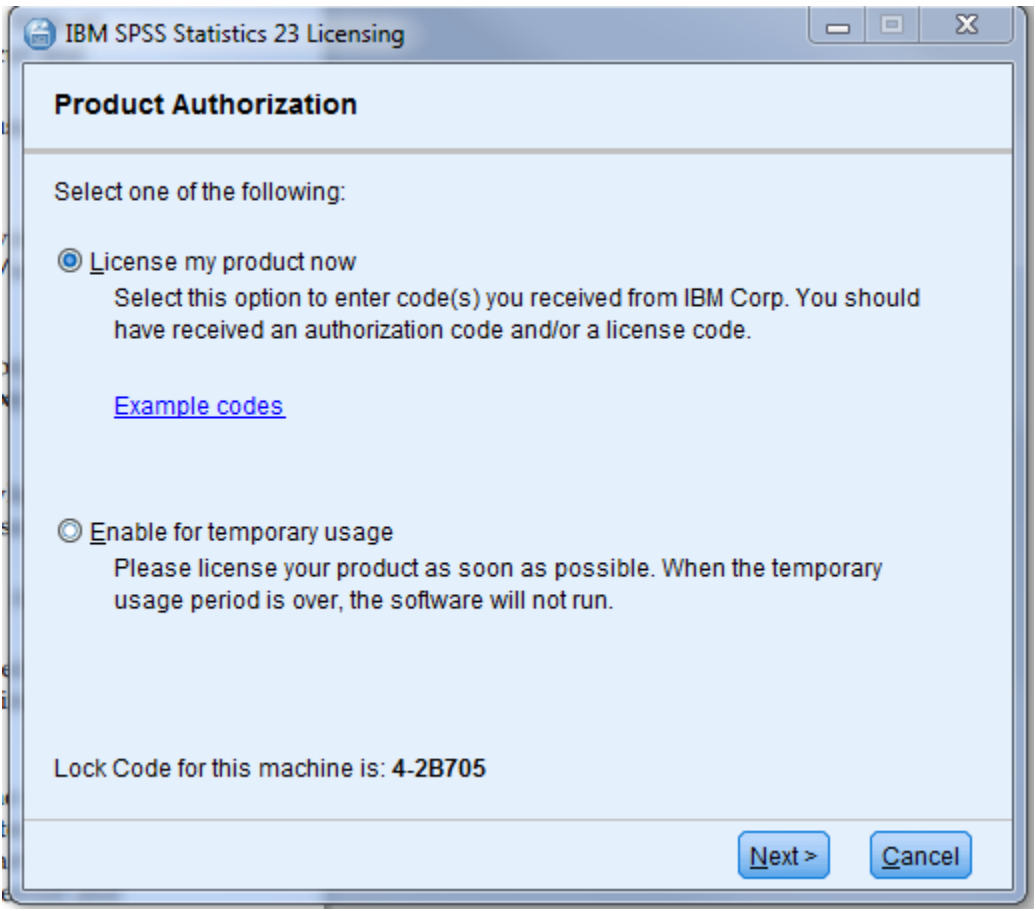

24. Enter your code from the email and hit next.

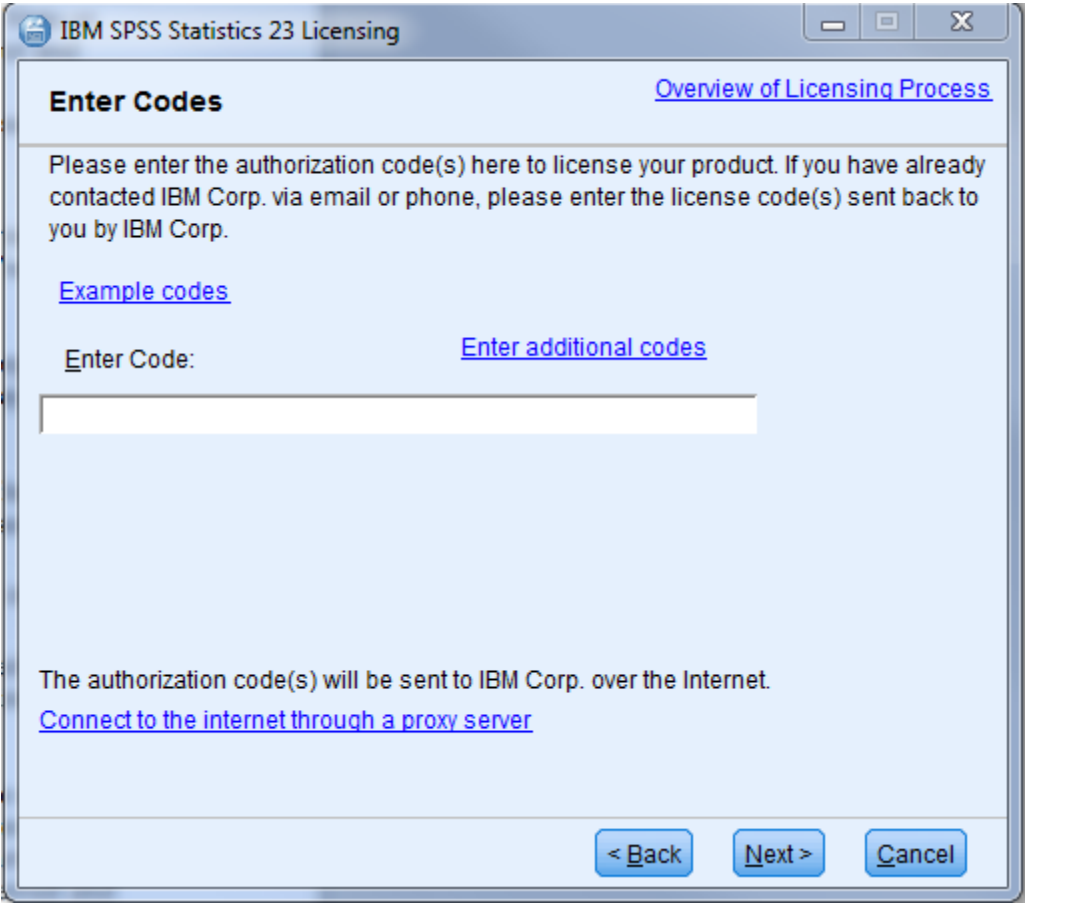

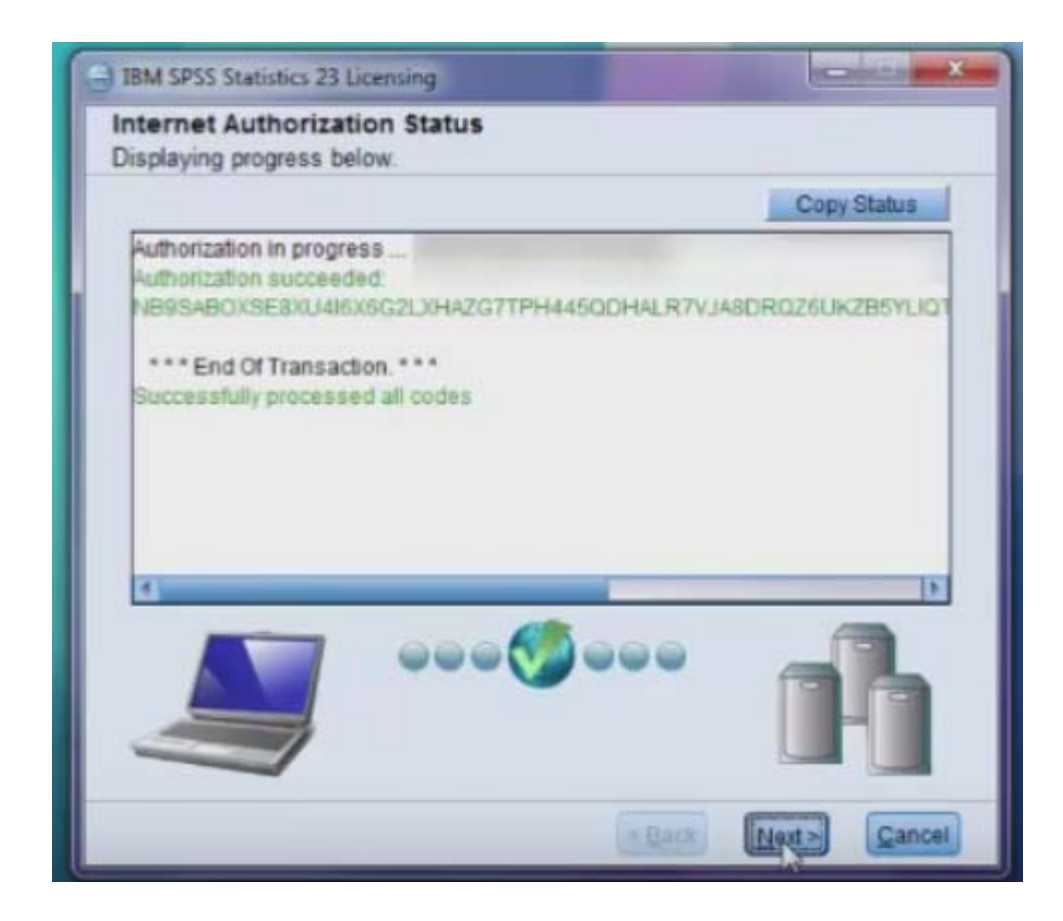

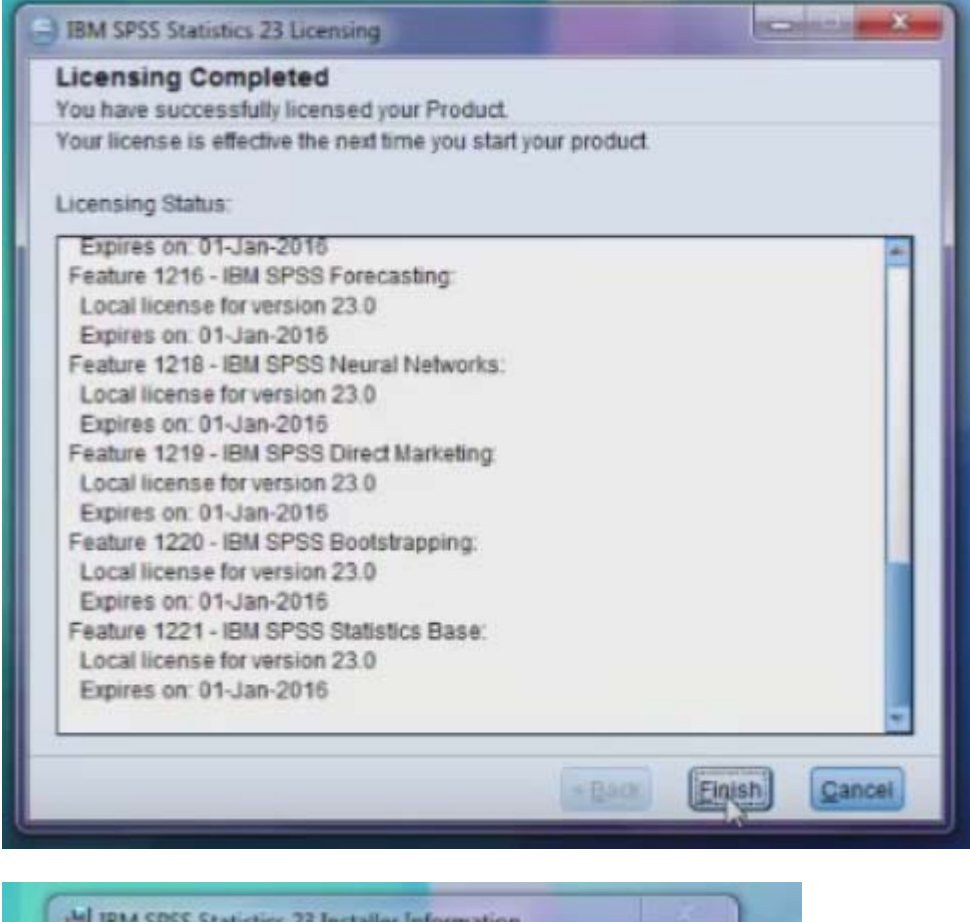

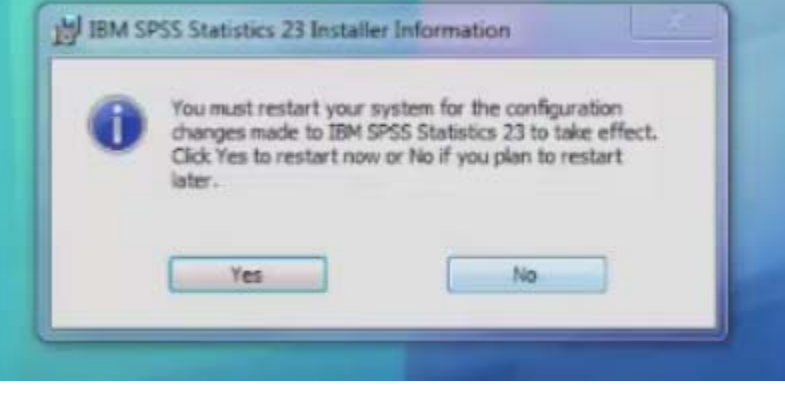